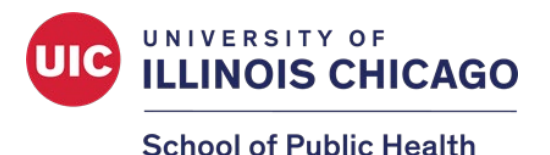

# **2024 SPH Research and Scholarship Week Poster Competition Judging Handbook**

Thank you for volunteering to serve as a poster judge. Please use this handbook as a guide to navigate various features of our virtual Poster Competition. Below is a summary of the competition process followed by detailed instructions for each activity. We appreciate your time and efforts!

#### **What to expect as a virtual poster judge:**

- 1. The poster competition will be hosted by Fourwaves and registration is required. Registration is free.\*
- 2. Registered judges will be assigned posters and will receive a follow-up email from Fourwaves with a link to their poster assignments.
- 3. A link to the poster showcase will be available on the Poster Competition webpage: <https://go.uic.edu/sphpostercompetition>
- 4. Judges should view, read, and add any questions or comments that they may have between the dates of **April 1st – April 3rd.**\*
	- Judges will be limited to a maximum number of 2-3 questions per poster to allow time for students to respond to multiple judges.
	- Students are expected to respond to questions by **Thursday, April 4th**.
- 5. After students have responded, judges will be responsible for scoring their respective poster assignments. A sample evaluation form is available on pg. 15.
- 6. Evaluations are due **Sunday, April 7th** and must be submitted through Fourwaves.\*
- 7. Scores will be averaged to determine award recipients and awardees will be announced after judge scores are received.

If you have any questions or concerns, please contact [sph-research@uic.edu.](mailto:sph-research@uic.edu)

# **Table of Contents**

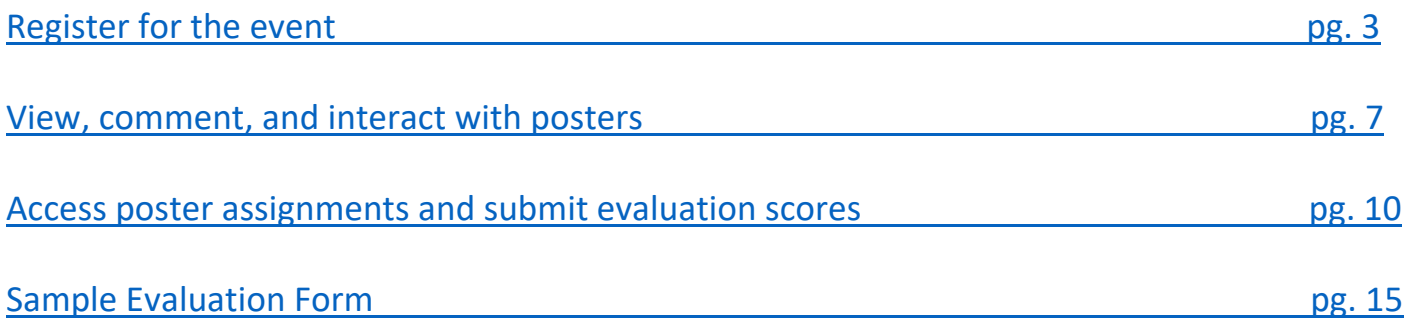

# <span id="page-2-0"></span>How to Register and Create a Fourwaves Account

1. Access the event registration using the below link.

<https://event.fourwaves.com/2024sphpostercompetition>

2. **Click the Registration Form** button on the event homepage.

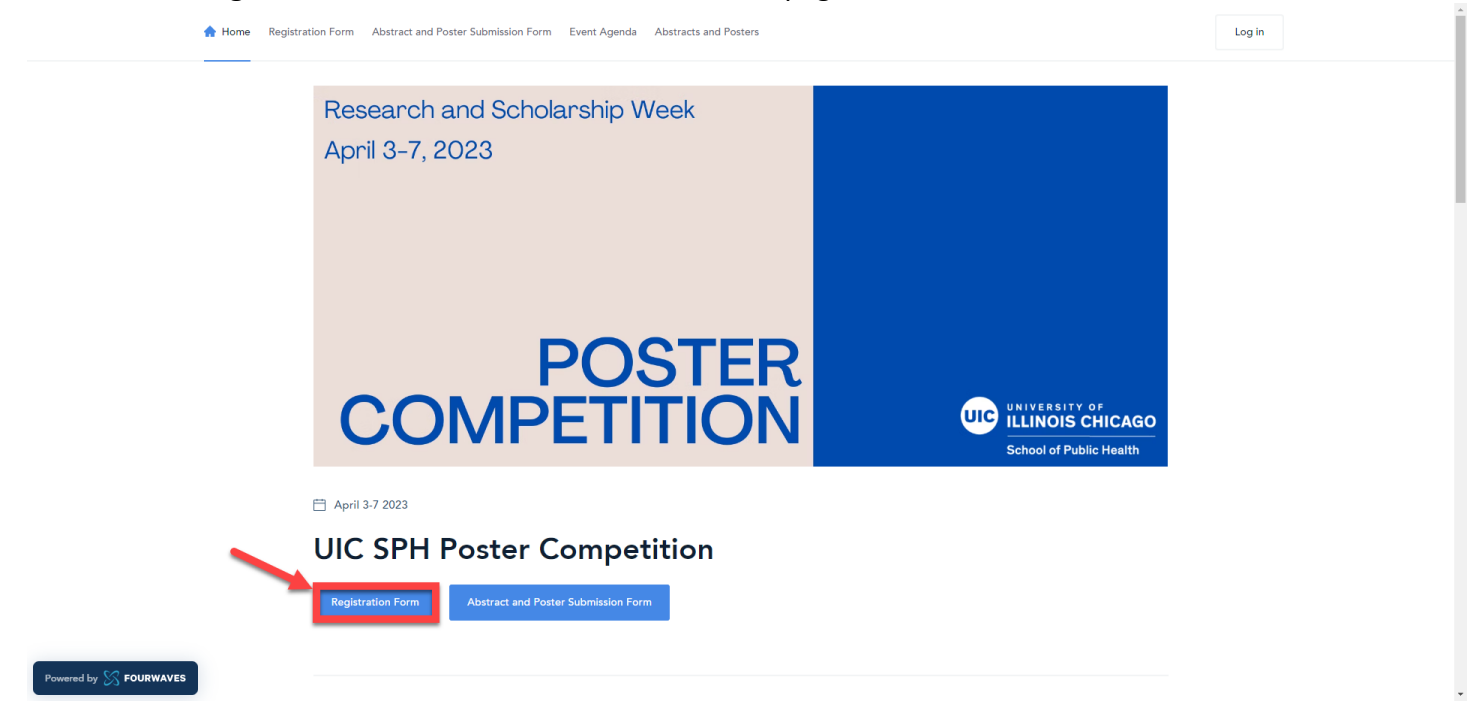

3. Fill out the registration form with your name and primary email and **click Submit**.

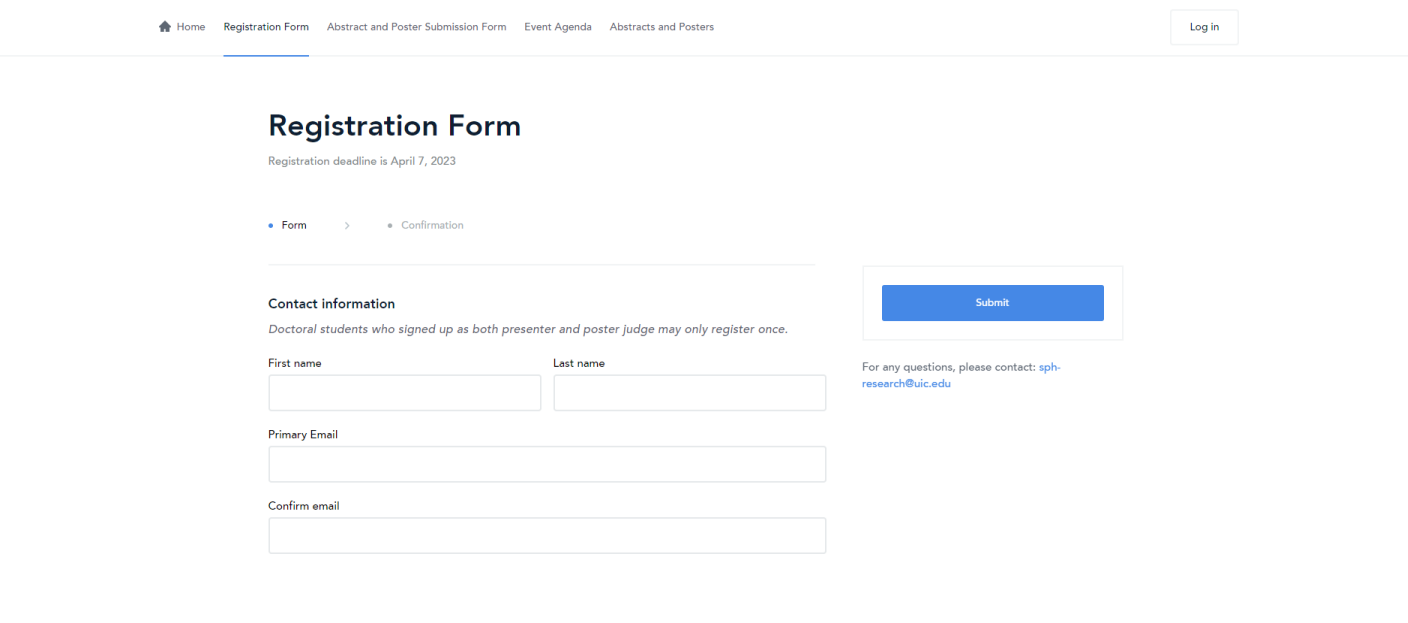

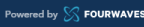

4. Once you submit, you will be instructed to **check your email to activate your Fourwaves account**.

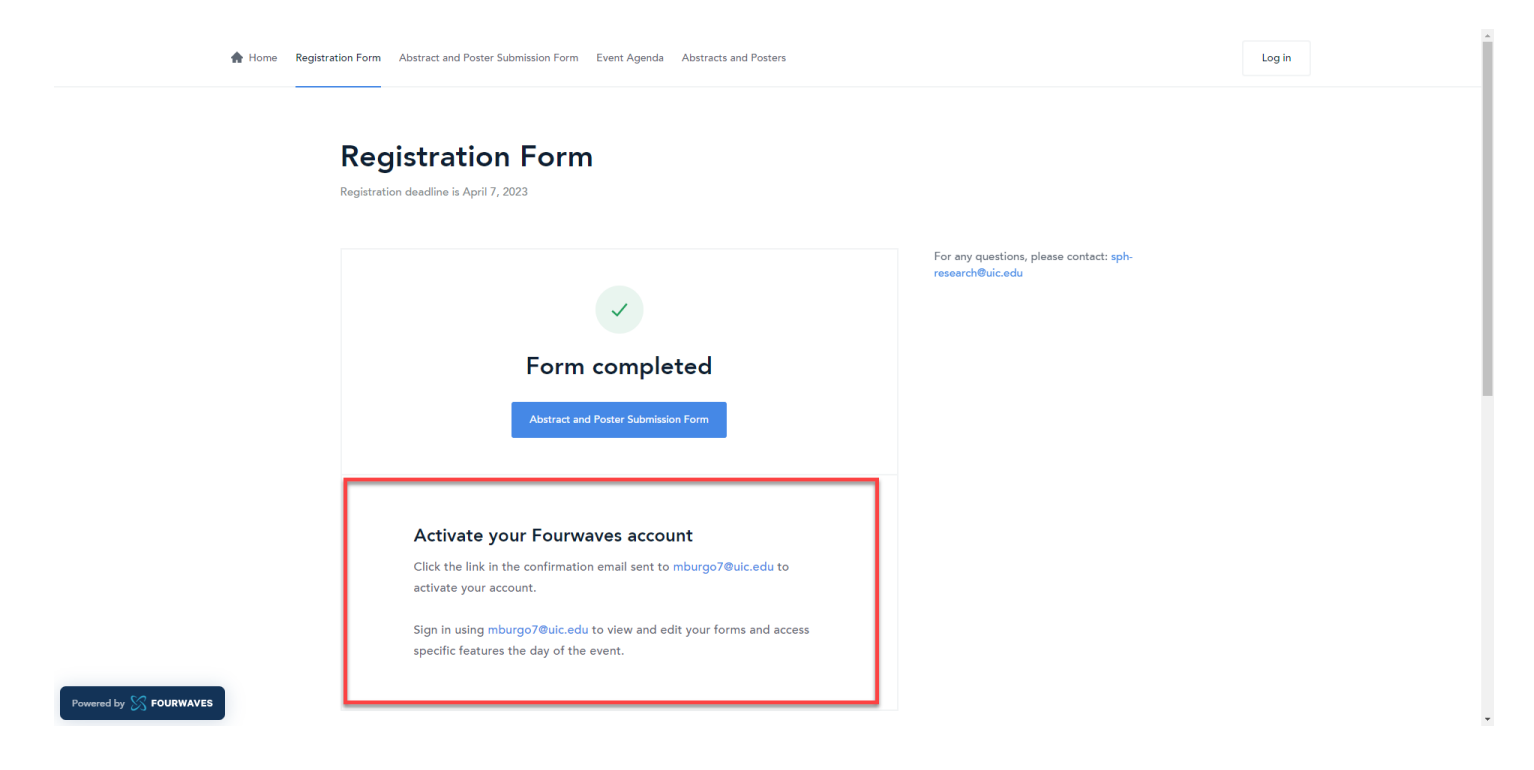

5. You will immediately receive an email with the subject line, "**Registration Confirmation: SPH Poster Competition**" from the email address: **organizer@fourwaves.com**. The activation/access link to your account can be found in this confirmation email. If you cannot find this email in your inbox, please check your spam folder.

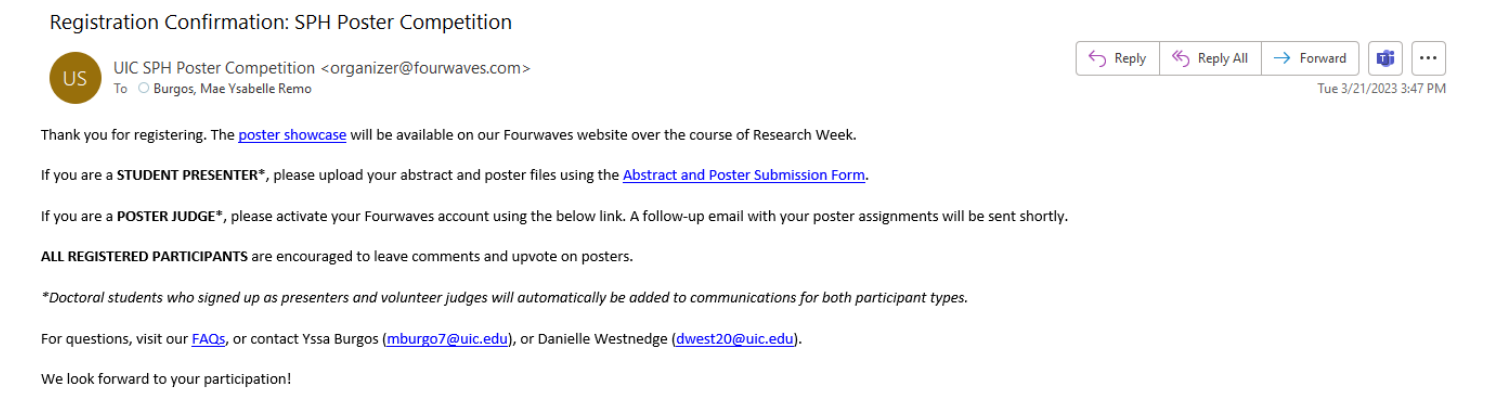

To access/activate your account, click here.

6. The link will take you to a form that will require you to enter your name and create a password. **Please take note of your Fourwaves login details as you will use this to access all event features.**

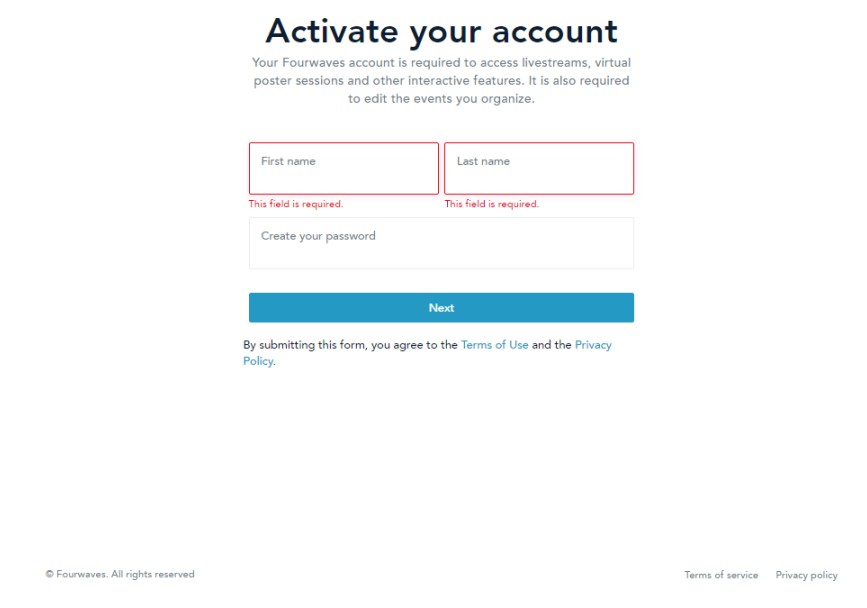

7. Next, you will be prompted to complete your participant profile. The **Affiliation field is required**, but other optional fields can be updated later through your Fourwaves account. **Click Finish account activation** to complete this step.

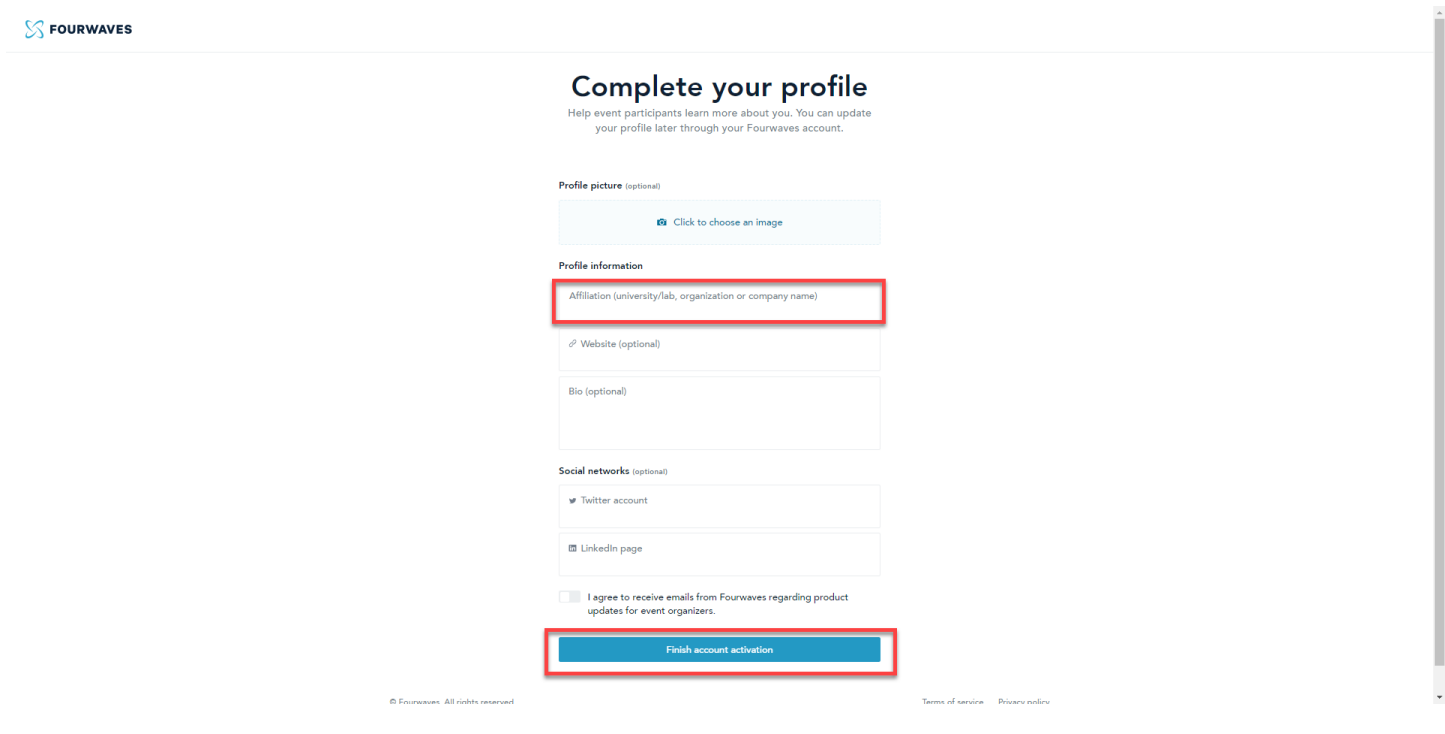

8. You will be redirected to the event homepage after account activation. **Hover your mouse over the top right icon** to access your account settings and event dashboard.

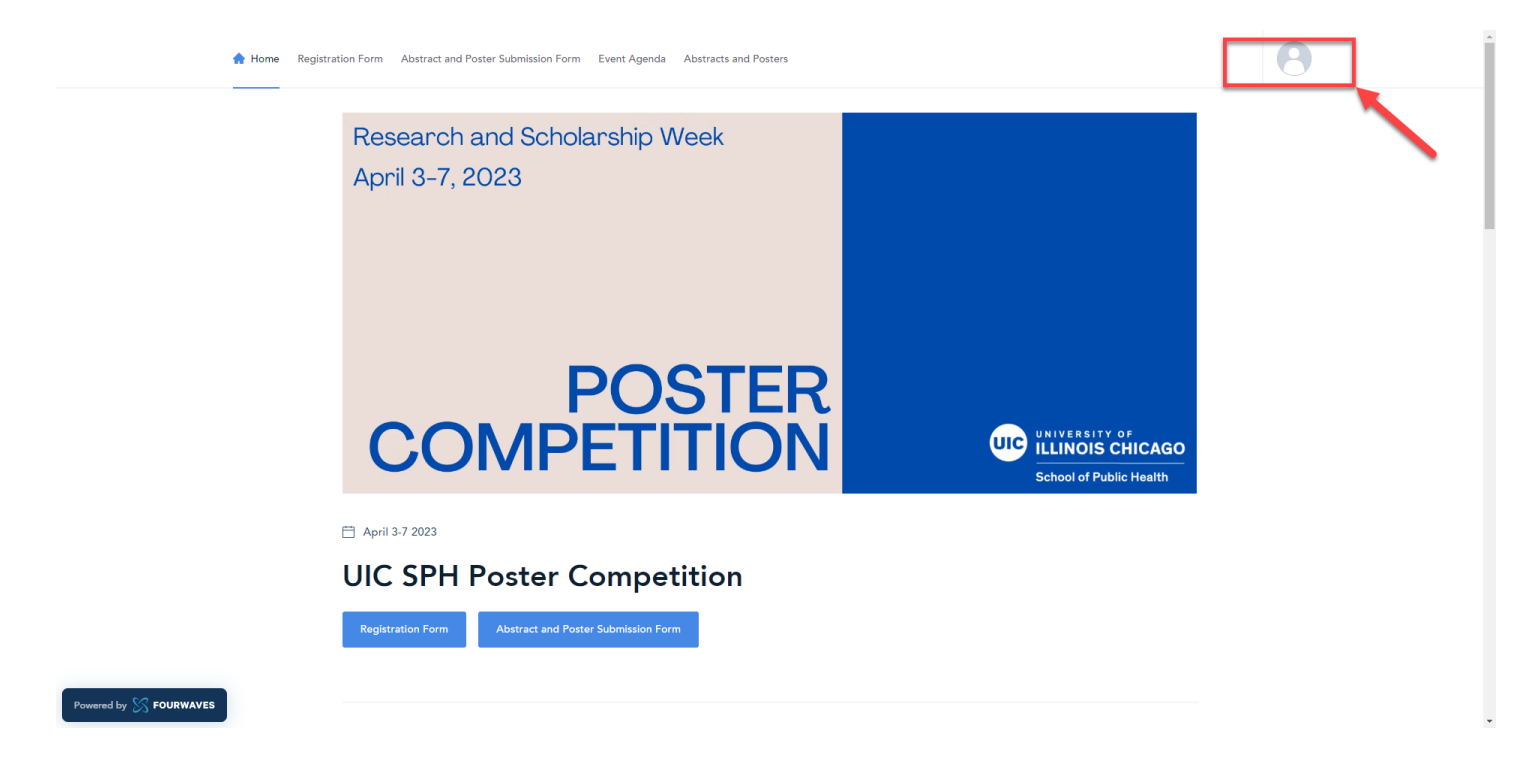

- 9. Instructions on viewing the poster showcase and submitting comments can be found on pg. 7.
- 10. Instructions on accessing poster assignments and submitting evaluation forms can be found on pg. 10.

## <span id="page-6-0"></span>How to View Posters & Add Comments

- 1. Access the poster showcase through our (a) SPH website, or (b) Fourwaves event page:
	- a. SPH website:<https://go.uic.edu/sphpostercompetition>
	- b. Fourwaves event page:<https://event.fourwaves.com/2024sphpostercompetition>

NOTE: The jumbo link on our SPH website will redirect you to the Fourwaves event page.

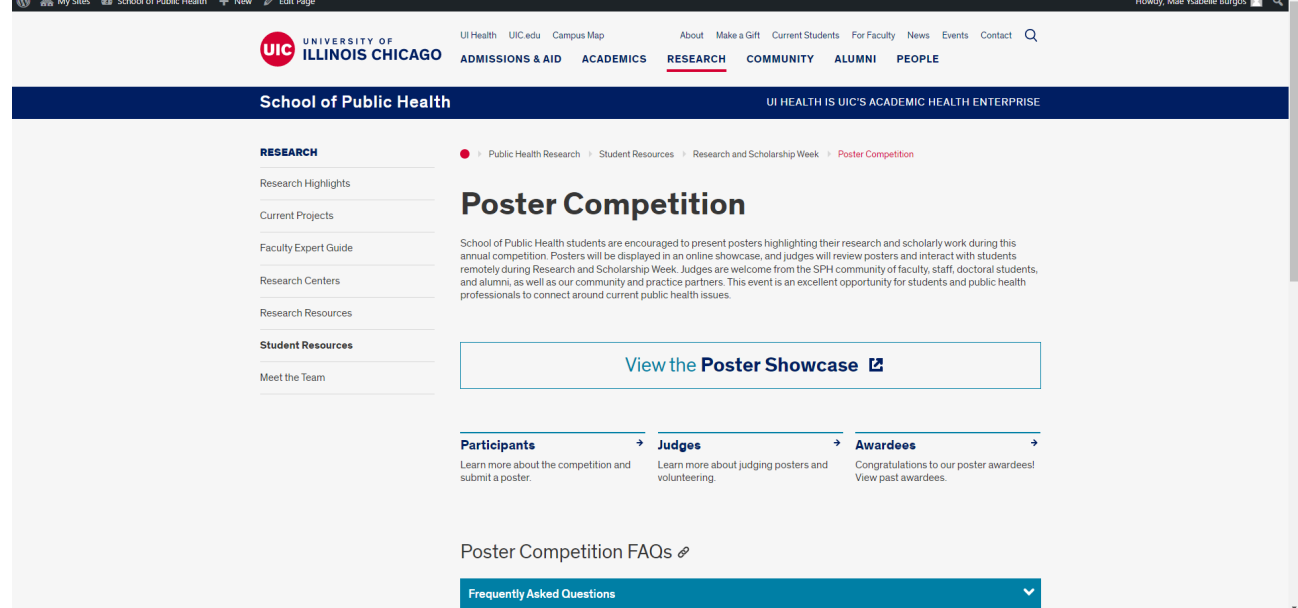

2. Login to your Fourwaves account by **clicking the top right icon**.

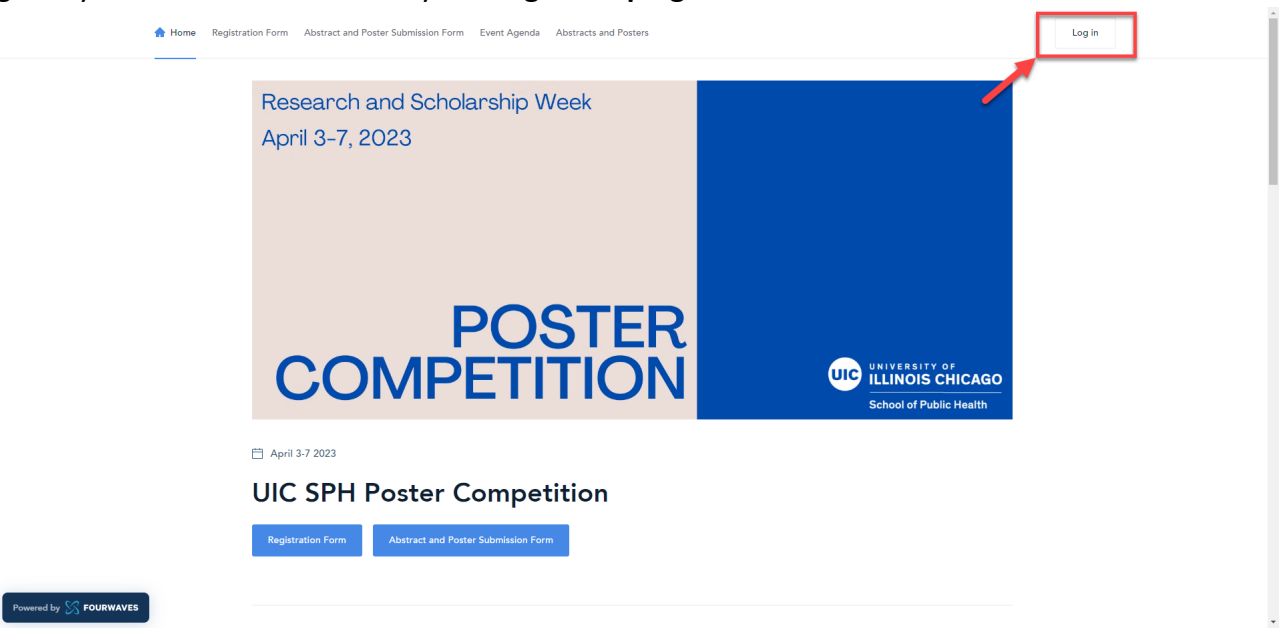

3. Once you are logged in, you will have full access to the poster showcase. View the showcase by **selecting the Poster Showcase tab on top of the webpage**.

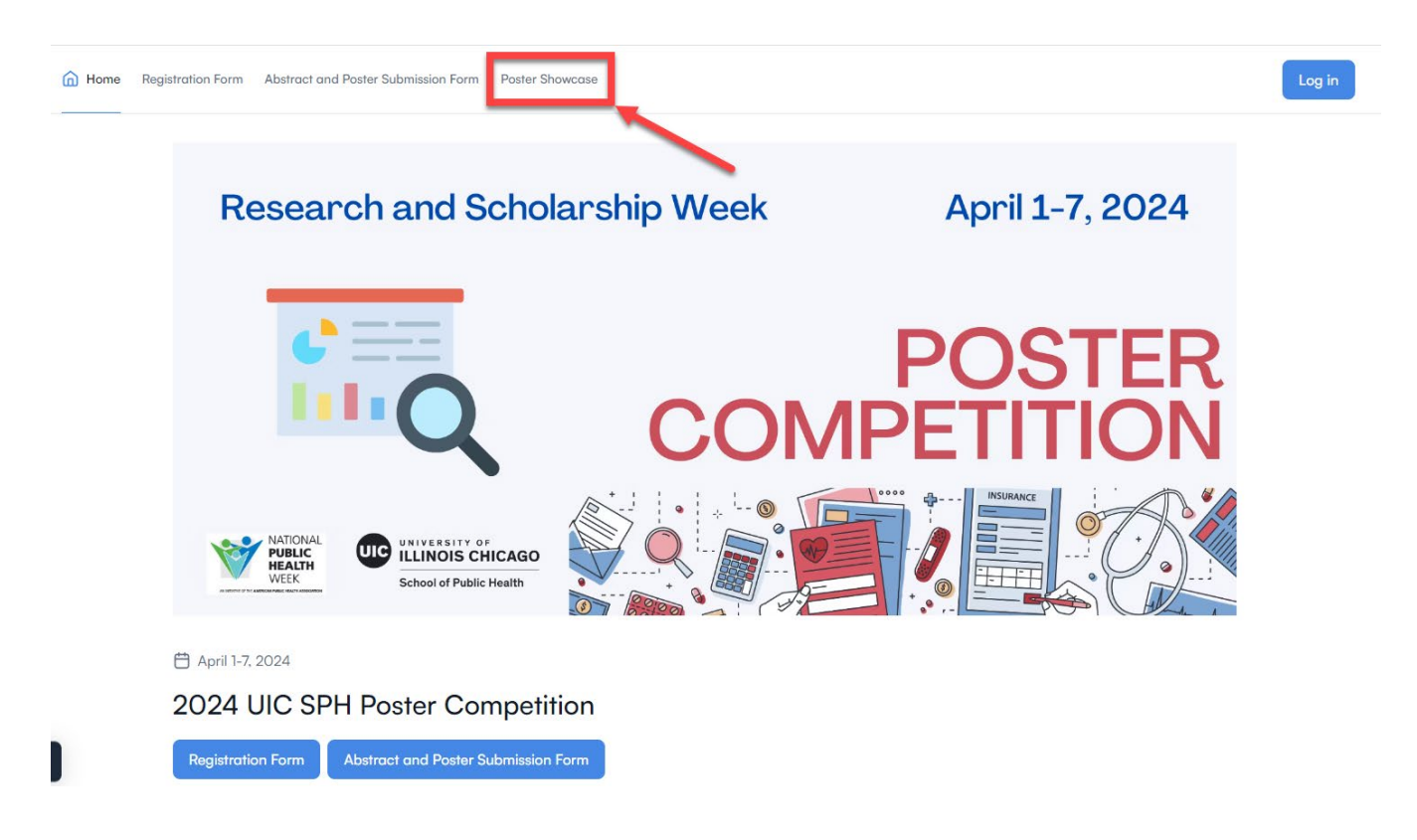

4. All abstracts and posters will be displayed and you will have **search and filter options** to optimize your viewing experience. For the walkthrough, we will view the Hogwarts Legacy sample poster.

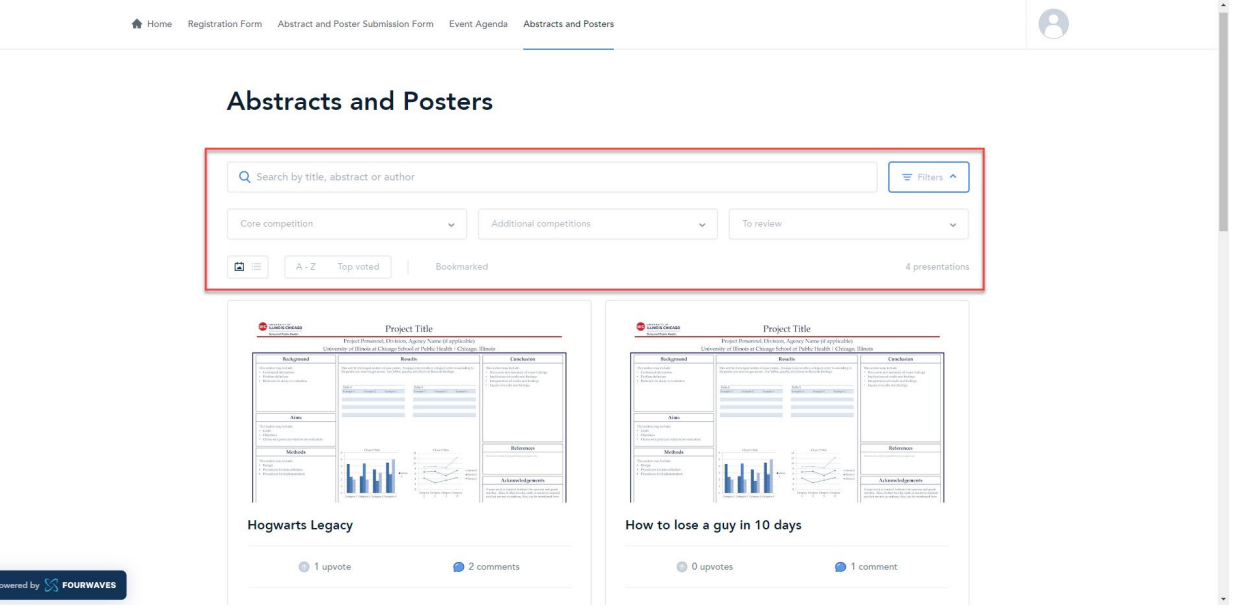

5. After selecting a poster to view, you will be redirected to the below page with the poster abstract and other information displayed. Interact with poster entries by **upvoting, bookmarking your favorites, or leaving comments**. To view the full poster, **click the Poster tab** next to Details.

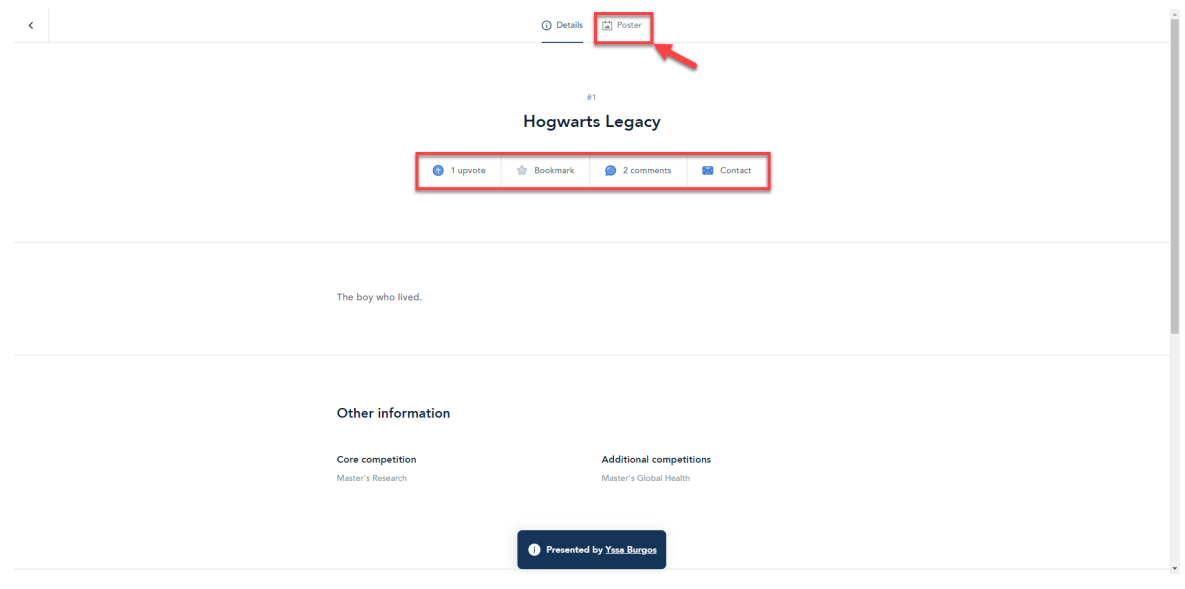

6. There are **zoom options** on the top right corner of the webpage to see the poster more clearly. To exit the page and return to the main abstracts and posters page, **click the arrow on the top left corner**.

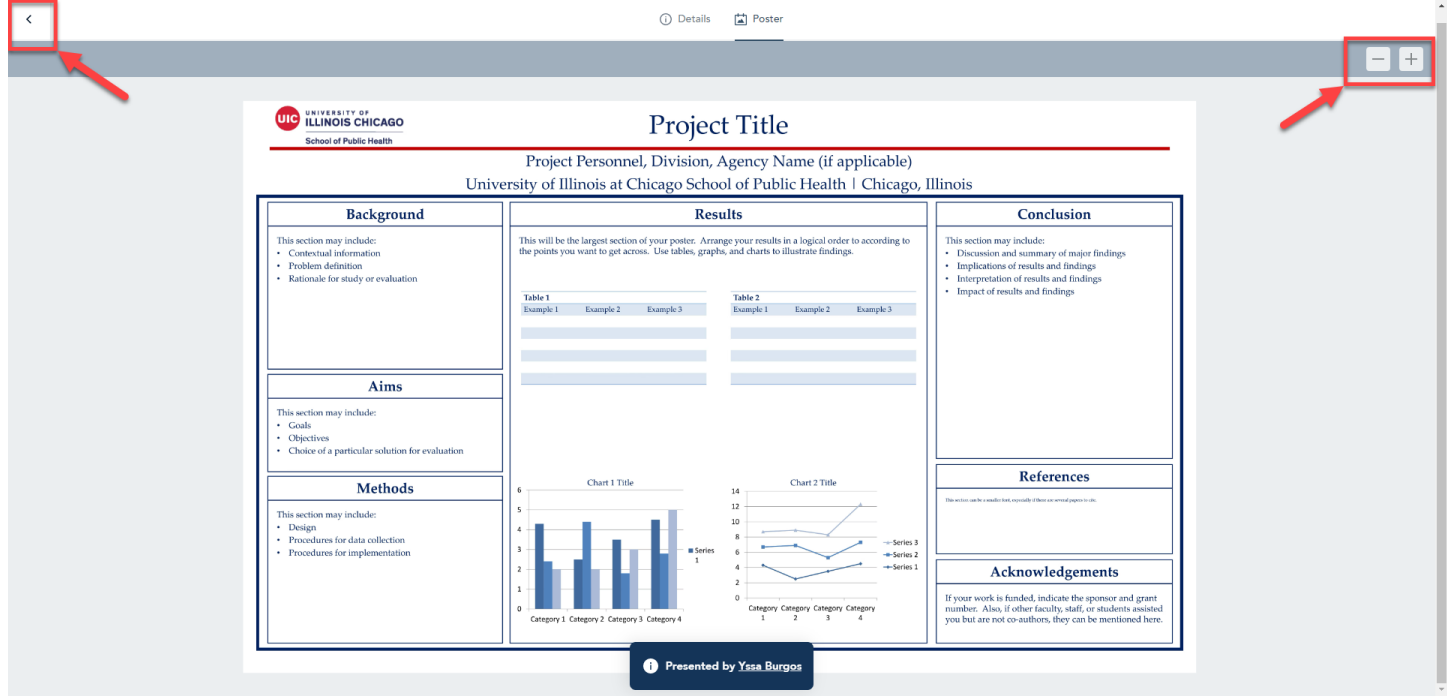

- 7. Repeat these steps to add questions or comments to all assigned posters. Students will have until **April 6th** to respond to your posted comments. After this date, you should have all information necessary to evaluate the posters you have been assigned.
- 8. Instructions on accessing poster assignments and submitting evaluation forms can be found on pg. 10.

## <span id="page-9-0"></span>How to Access Poster Assignments and Submit Evaluation Scores

**IMPORTANT: Complete registration steps on pg. 3 before proceeding with the below steps.**

1. Closer to the event, you will receive a notification from **no-reply@fourwaves.com** with the subject line, "**New reviews to complete – UIC SPH Poster Competition**". It will contain a unique link that will direct you to login to access your poster assignments. If you cannot find this email in your inbox, please check your spam folder. **If you are already logged in to Fourwaves, then you may skip to step #5**.

### New reviews to complete - UIC SPH 2023 Poster Competition

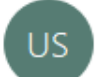

UIC SPH 2023 Poster Competition <no-reply@fourwaves.com> To C Burgos, Mae Ysabelle Remo

Hi,

You were assigned 1 submission(s) to review for the event UIC SPH 2023 Poster Competition.

Click the link below to access your reviews:

https://api.fourwaves.com/event-redirect/reviews?eventId=1f22fff6-ba81-4e9d-9d30-f57d5cb32dd2

For any questions, please contact the organizers at mburgo7@uic.edu.

To access/activate your account, click here.

2. Alternatively, you may access your poster assignments from the event webpage by clicking the top right icon and **selecting Dashboard**.

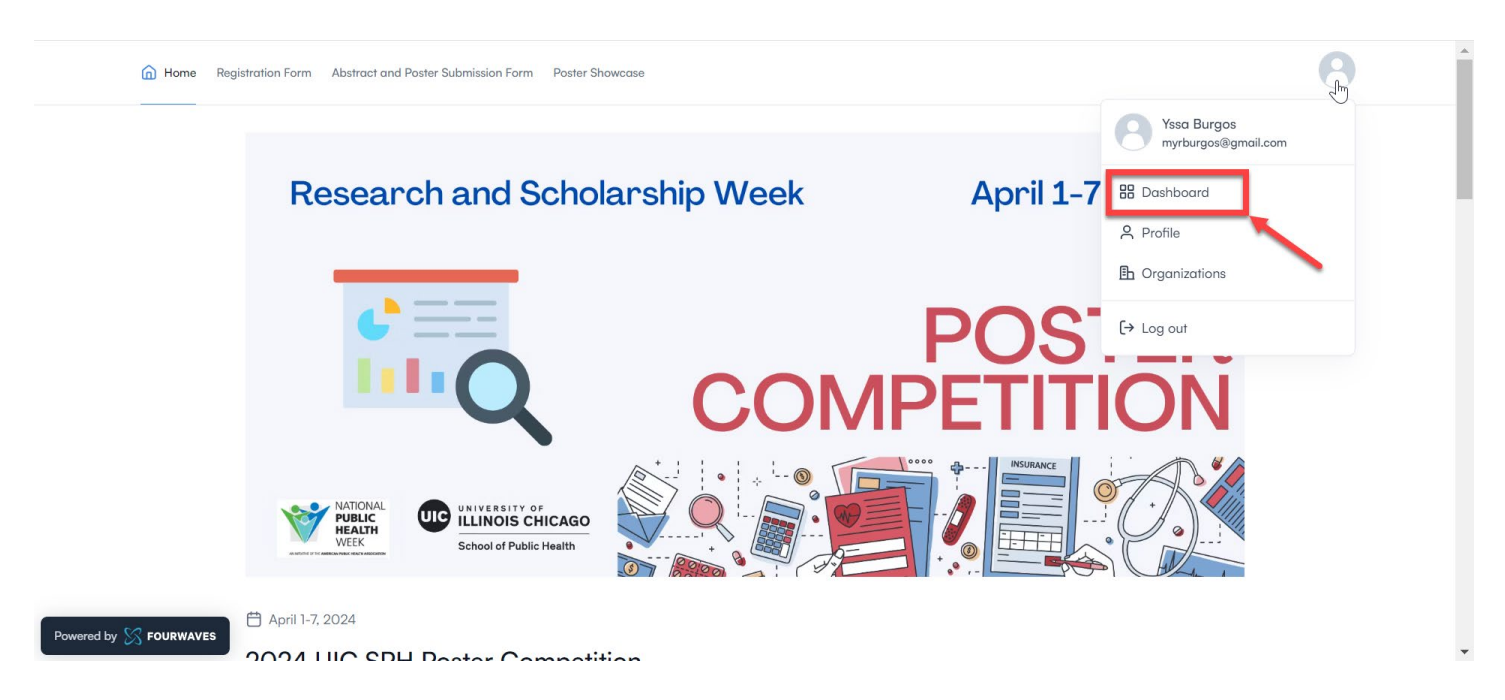

3. **Click the dropdown button on the upper left corner of your dashboard and make sure that you selected the "Reviewer" role.** The appropriate event name should show up with the reviewing period status indicating that it is "Open". Select the displayed event to access your poster assignments.

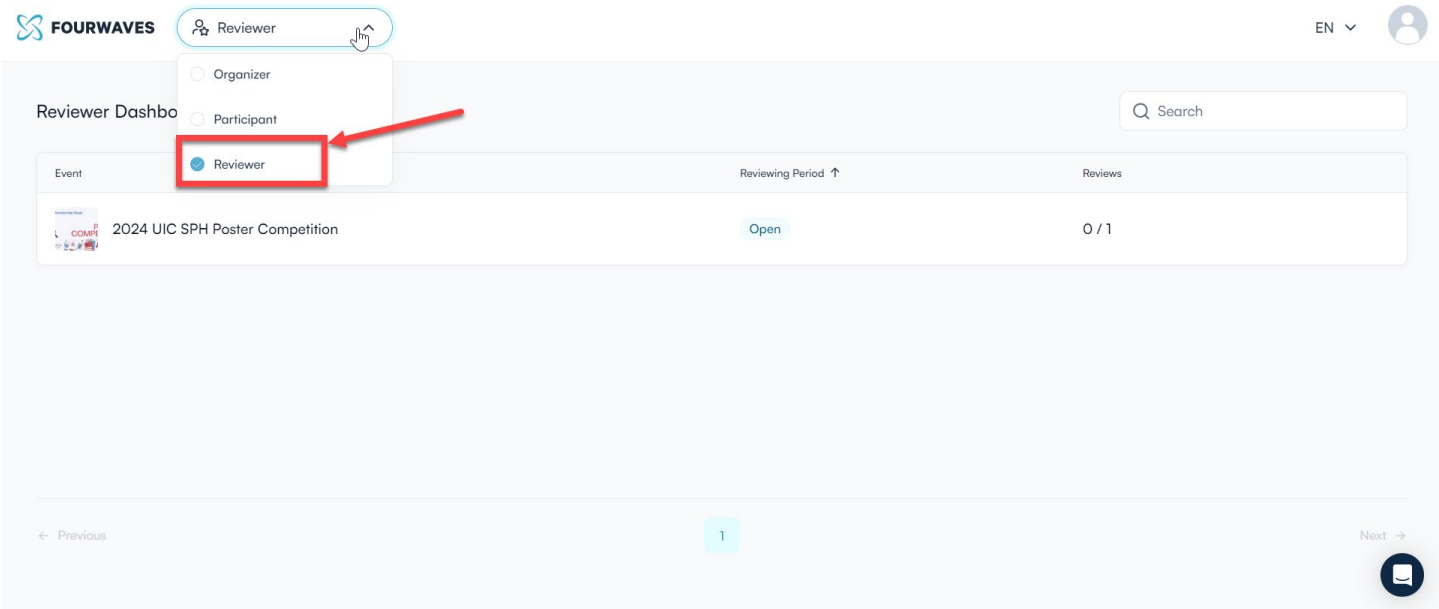

4. You will be redirected to a detailed list of your poster assignments. For the purpose of this walkthrough, **you have been assigned by the Global Health Competition to judge their posters**. Select Hogwarts Legacy which has a pending review status to begin.

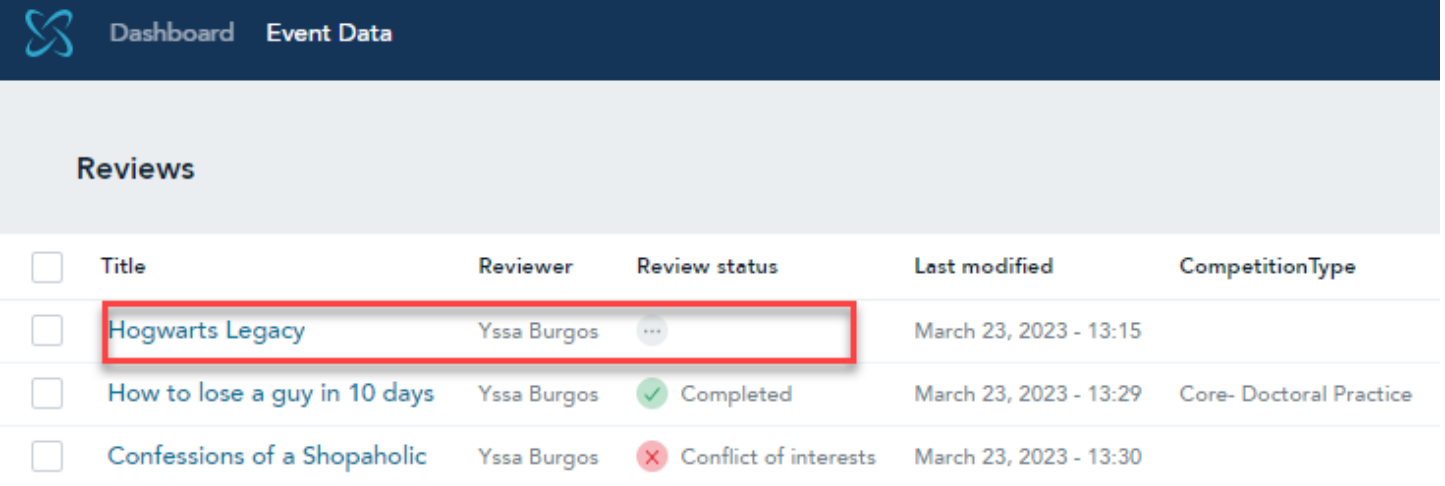

5. The poster details and evaluation form will appear side-by-side on the screen. You may **click View** 

**Presentation** or the **button to reopen the full poster in a new tab.** 

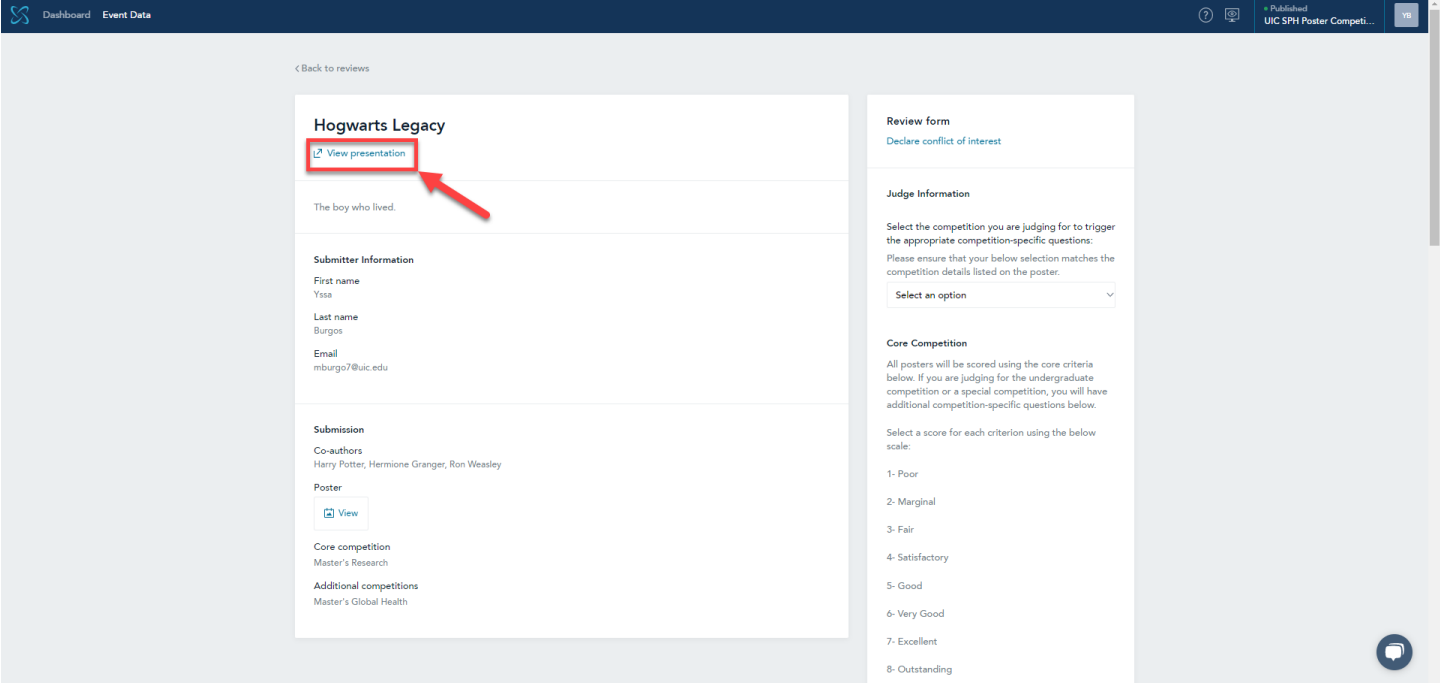

6. To begin your evaluation, **select the appropriate competition type** from the dropdown menu. Ensure that it matches your appointment and the competition type listed on the poster. For this walkthrough, it is appropriate to **select Global Health as an assigned Global Health judge. All posters are entered into the Core competition and will be scored using the core criteria in addition to competitionspecific criteria.**

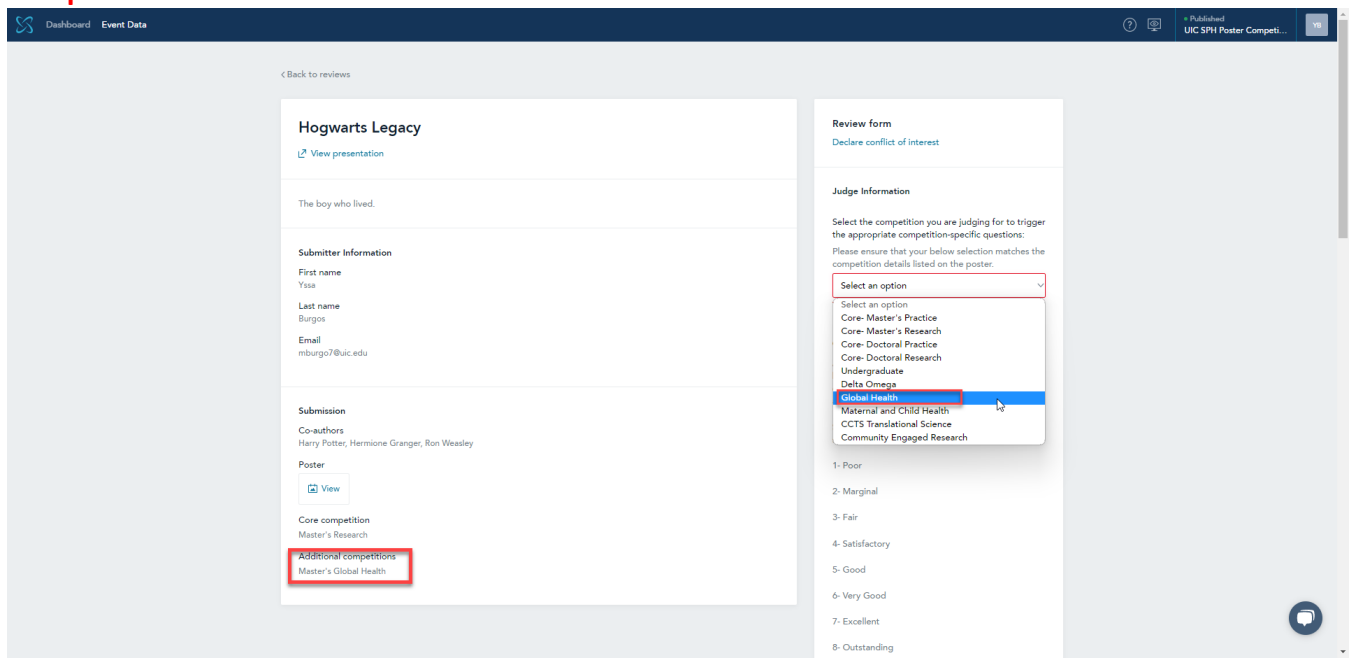

7. You will find that some posters are submitted to multiple competitions. **If you have not been selected by a special competition (Global Health, MCH, PPSEC, Community Engaged Research) then you may assume that you are a Core judge and should only submit evaluations for the Core competition (Core includes the Undergraduate category).**

- 8. Scroll through the evaluation form and enter your scores using the sliding scale for each criterion. Refer to the Sample Judging Evaluation Form on pg. 15 for the scoring chart.
- 9. As a Global Health judge, you should be able to see the Global Health Competition Criteria and have the other competitions blank. **Click Save changes** to submit your scores.

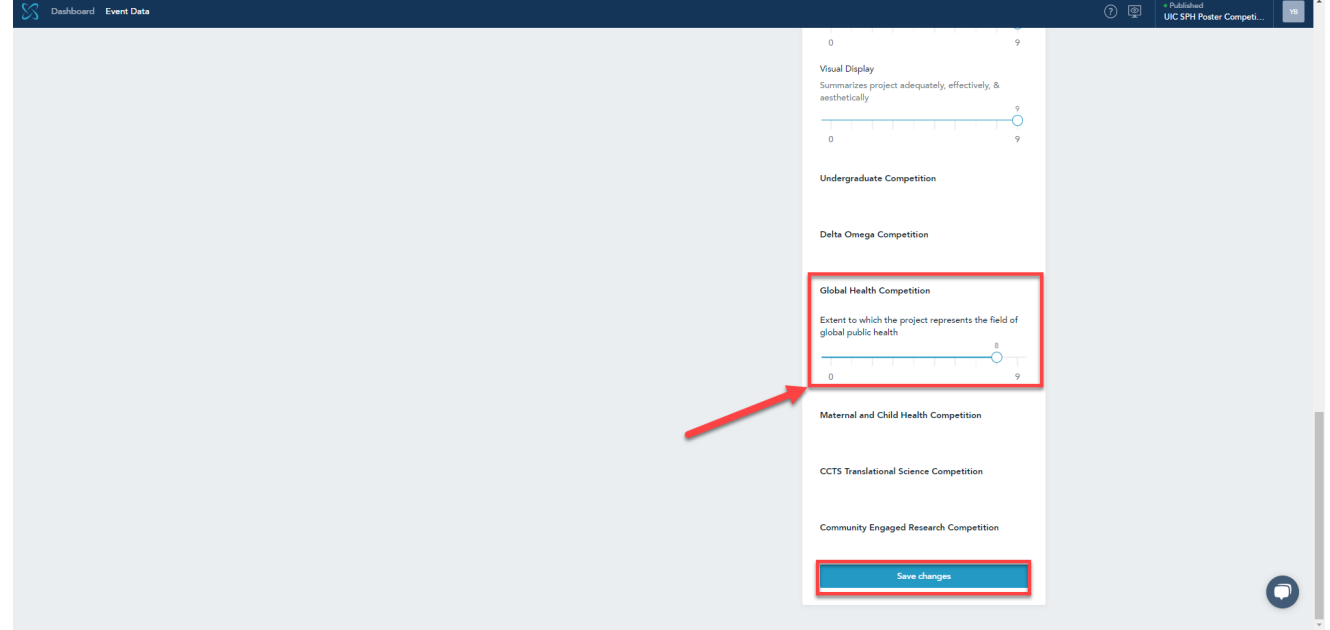

10. Fourwaves will confirm that your evaluation has been submitted. You may edit your scores until the evaluation due date on **Sunday, April 7th**.

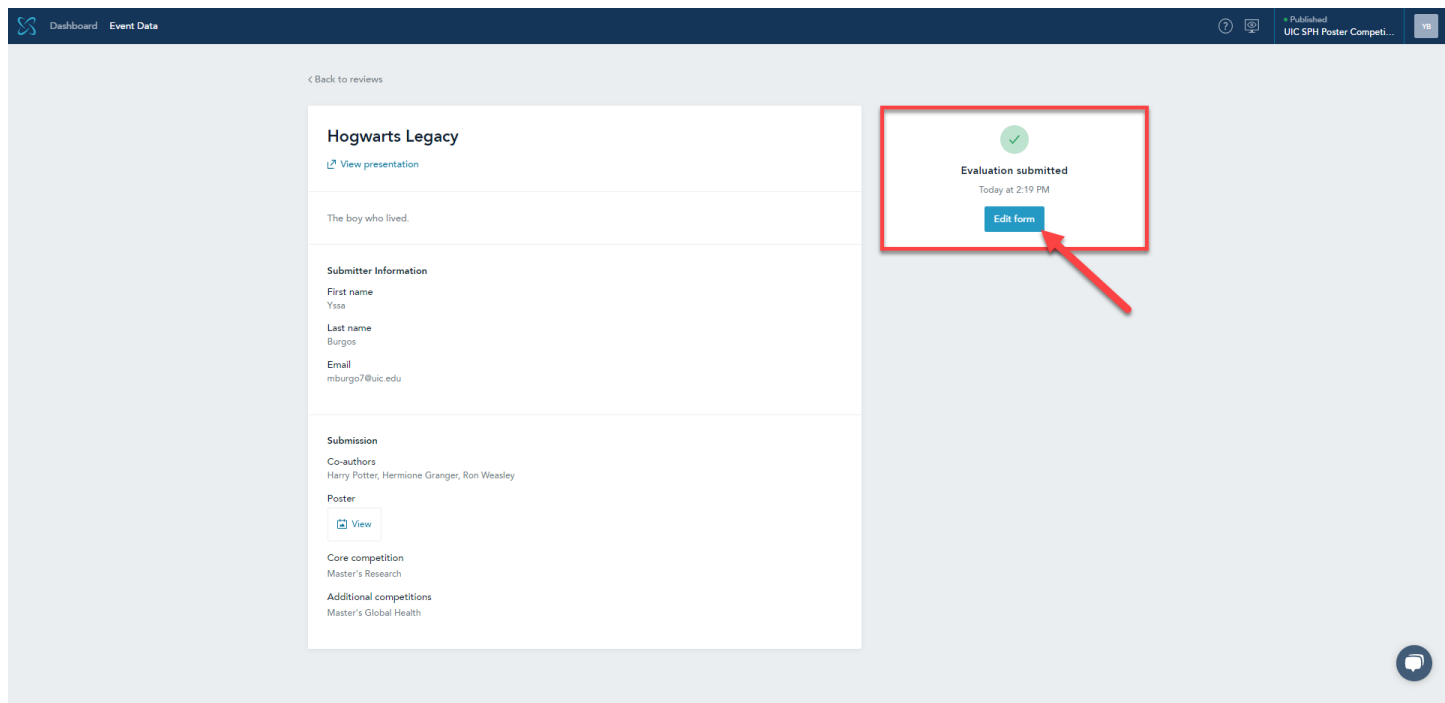

#### **PLEASE NOTE: You must Declare Conflict of Interest if you are:**

- A doctoral student randomly assigned to your own poster
- A collaborator/mentor for the work being presented
- An author on publications with the student(s) presenting
- A mentor, advisor, or dissertation committee member for the work's author(s)

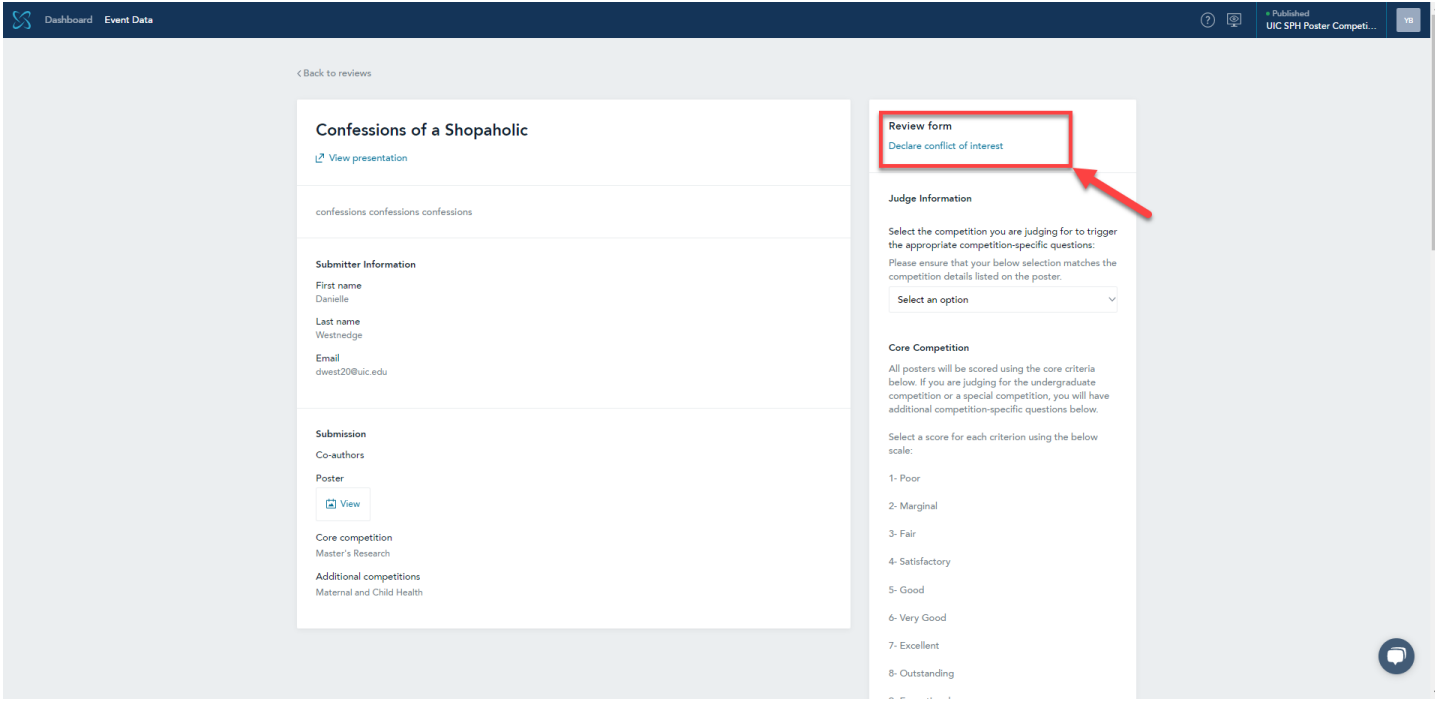

# Sample Poster Evaluation Form

2024 SPH Poster Competition

<span id="page-14-0"></span>Poster Number: \_\_\_\_\_ Submitter Name: \_\_\_\_\_\_\_\_\_\_\_\_\_\_\_\_\_\_\_\_\_

*Please note: all posters will be judged using the core criteria, and posters participating in additional competitions will be scored using the appropriate elements described for each competition.*

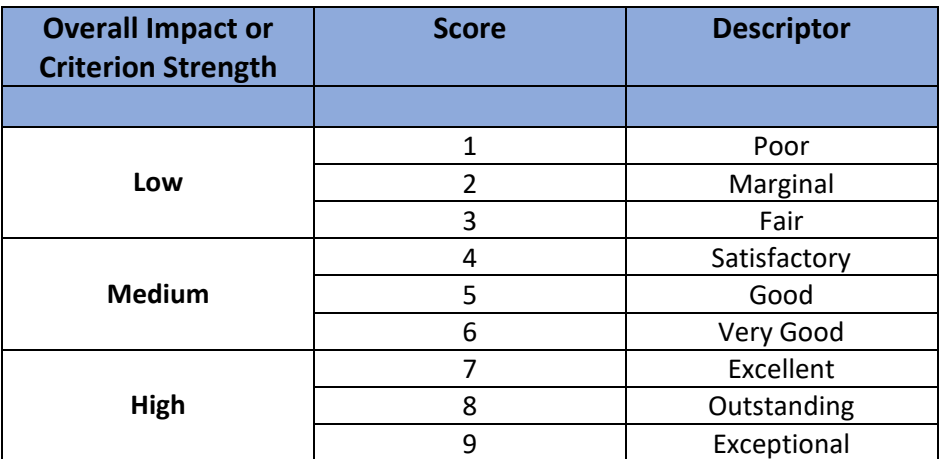

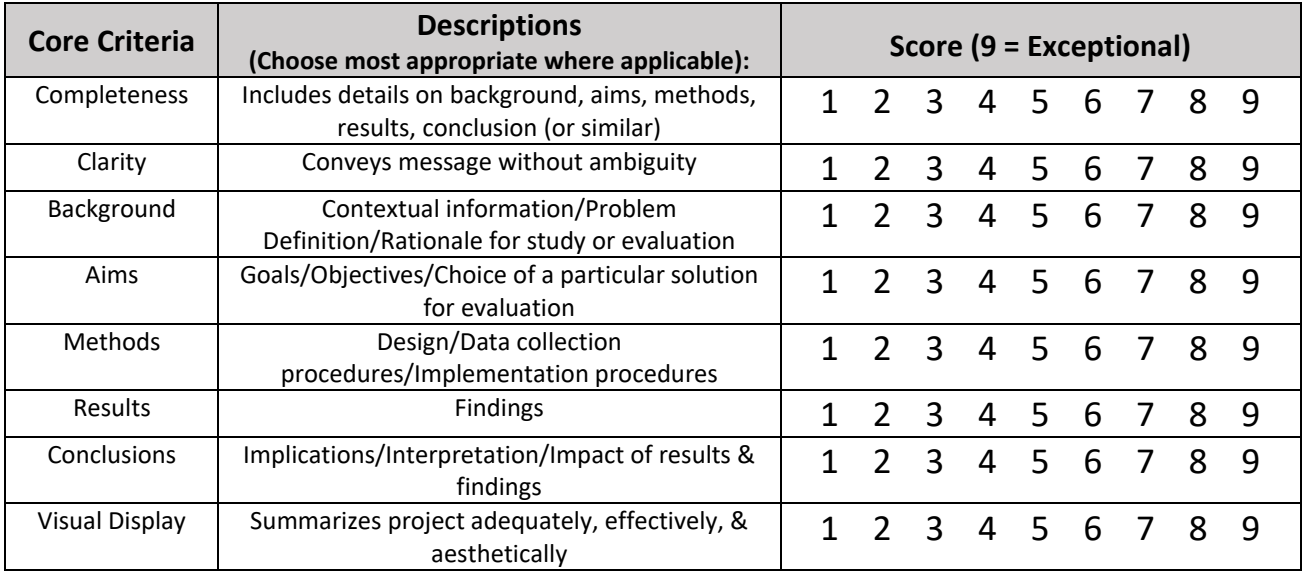

**FEEDBACK TO PARTICIPANTS** *Please Note: Any comments will be shared with the student but will not be utilized in determining poster award recipients*

## **UNDERGRADUATE AND ADDITIONAL COMPETITION QUESTIONS ARE LOCATED BELOW**

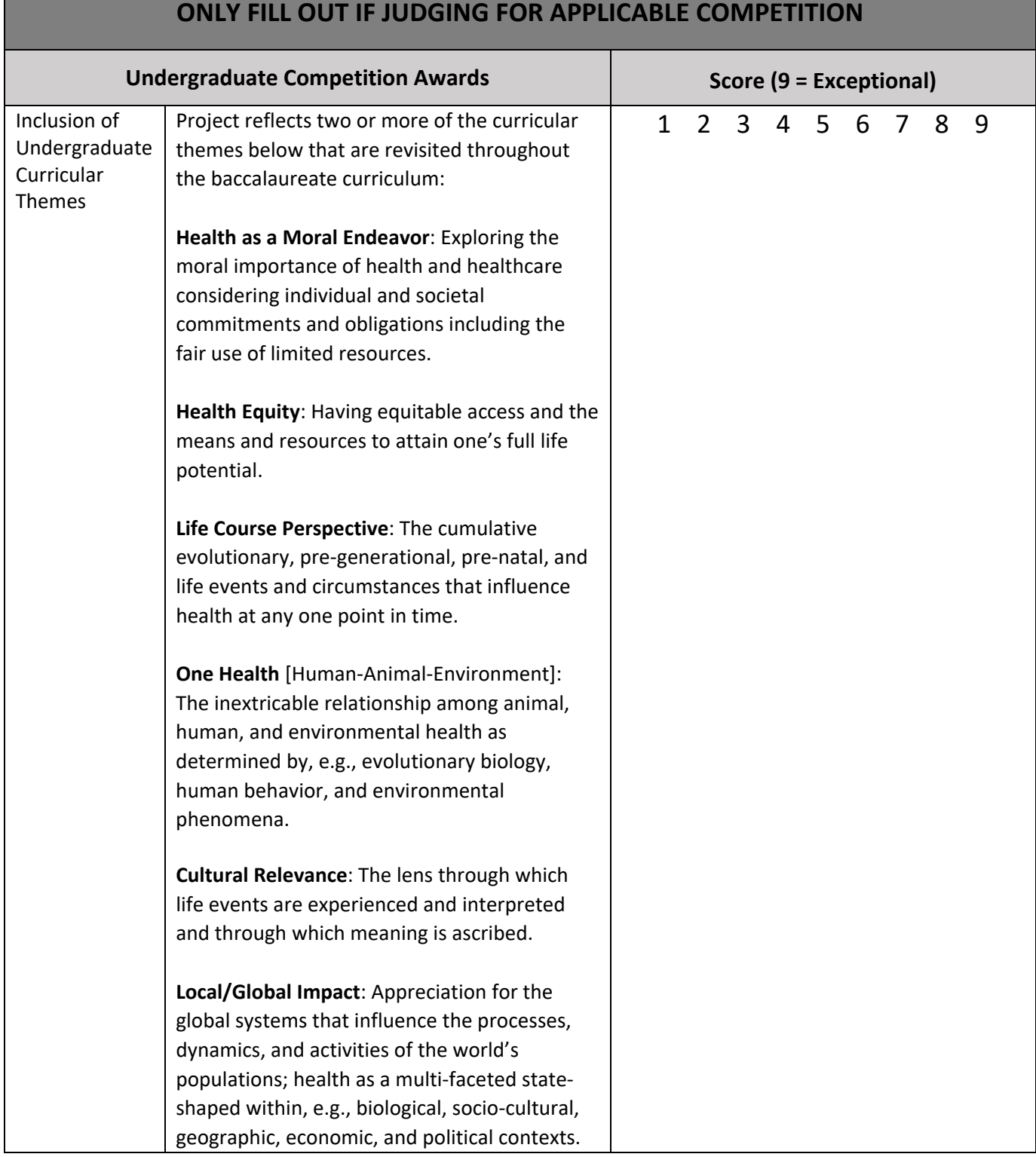

г

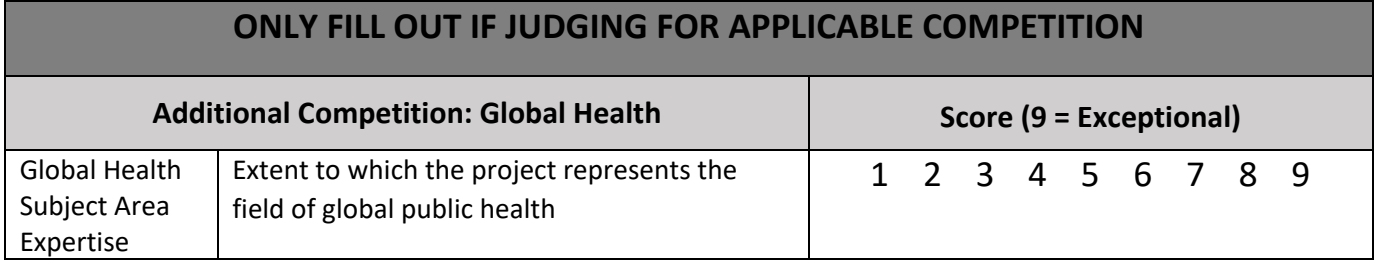

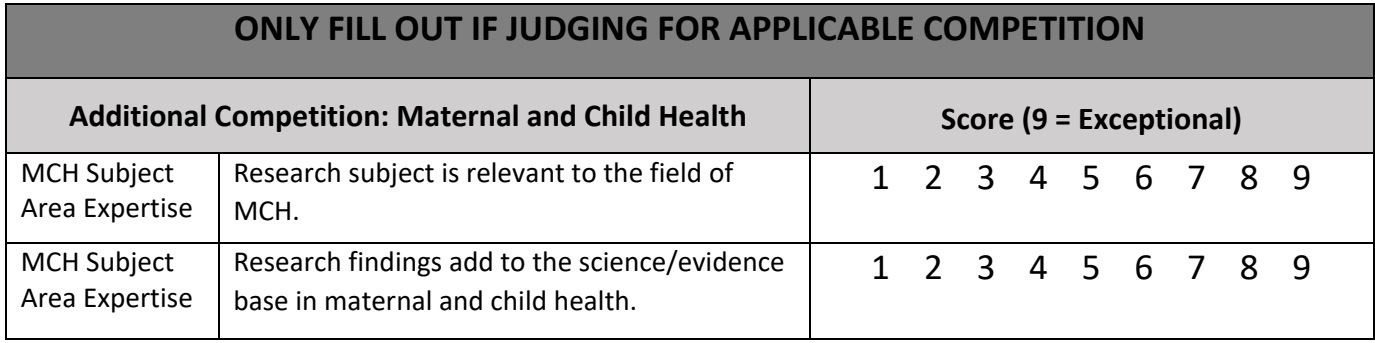

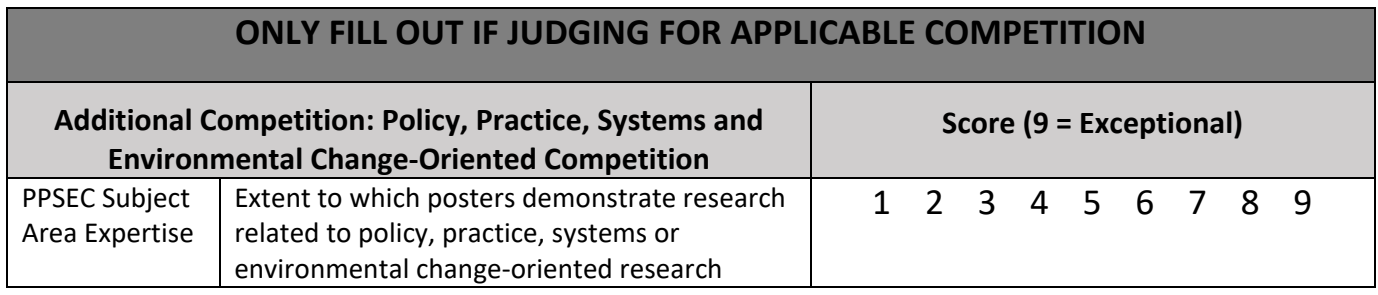

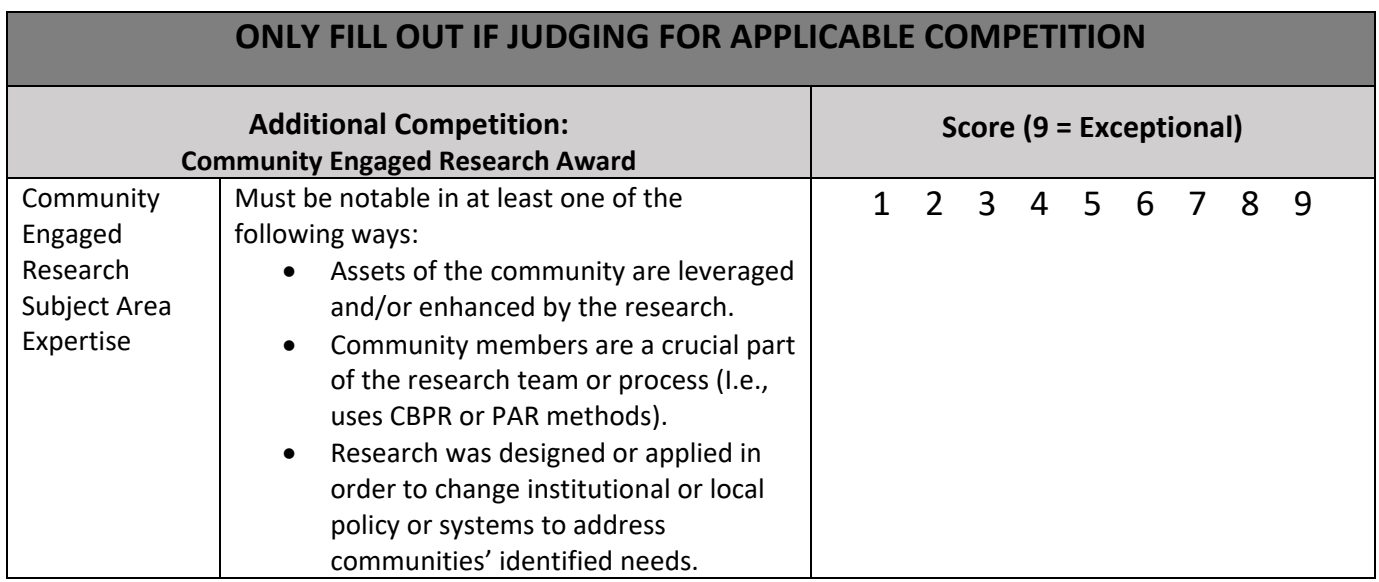